# **Optimum Site Selection for Watershed Intervention Works**

**Tutorial**

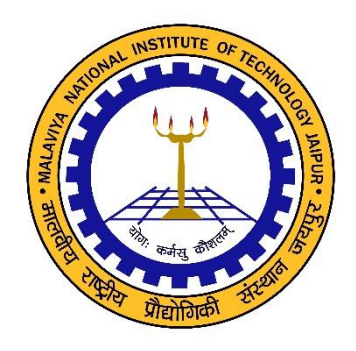

Developed By

**Dr. Mahesh Kumar Jat**

**Email –** [Mahesh.mnit@gmail.com](mailto:Mahesh.mnit@gmail.com) **Phone – 01412713412; 09549654186**

**Department of Civil Engineering Malaviya National Institute of Technology Jaipur**

# Malaviya National Institute of Technology Jaipur Department of Civil Engineering

Tutorial: Optimum Site Selection for Watershed Intervention Works

Key Words: Watershed, Intervention works, Remote Sensing, GIS, Optimum

### **Site Selection of Watershed Intervention Works**

Considering the high runoff potential of the water-shed, developmental structures such as farm pond, check dam, subsurface dyke and percolation tanks are suggested in the watershed for water resource development. An attempt is made to evolve a decision rule based approach for identifying the most appropriate sites for each of the proposed Water Harvesting Structures (WHS). Convention-ally, factors such as watershed area, slope, land use, runoff coefficient are considered as criteria in selecting suitable sites for WHS (Padmavaty et al 1993; IMSD 1995; El-Awar et al 2000; Rao and Satish Kumar 2004; De Winnar et al 2007). In this work, in addition to above criteria, factors such as effective storage, foundation and abutment per-meability are also considered (tables 2–4). This

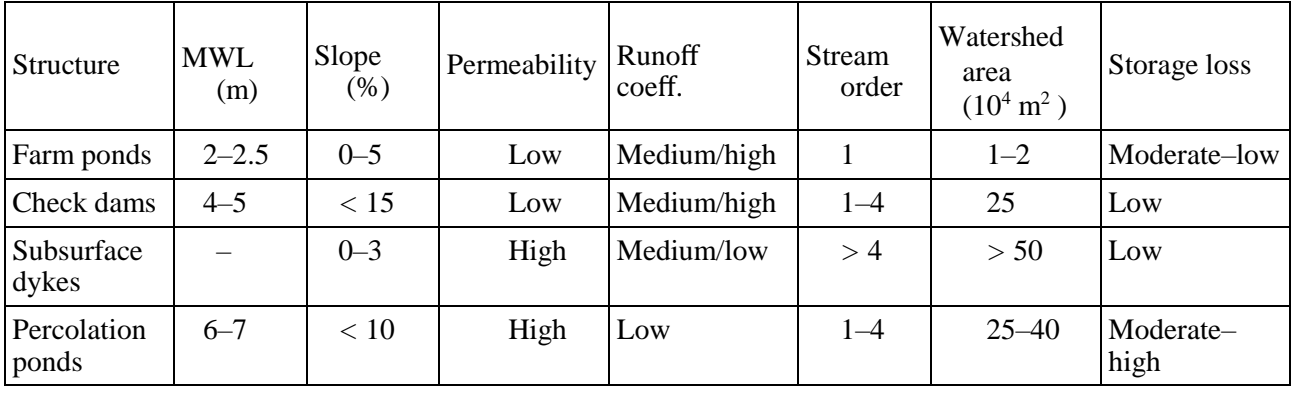

information is derived from maximum water level, storage area, storage volume, seepage loss, perme-ability of foundation and abutment following the procedures of Lund (2006) and Lee and Farmer (1990).

Problem: You have identifying potential water harvesting sites in the Ajmer Area. You have been provided with DEM, Soil map, LULC map, Rainfall map, Stream Order, Watershed Area, Boundary and Slope.

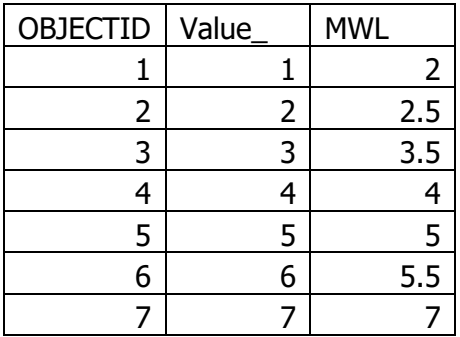

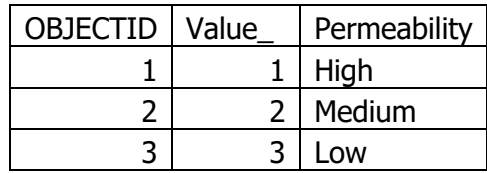

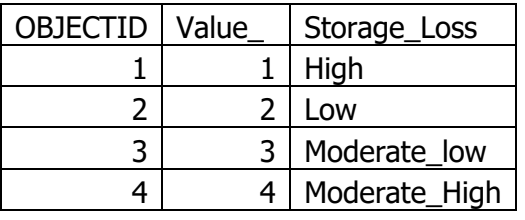

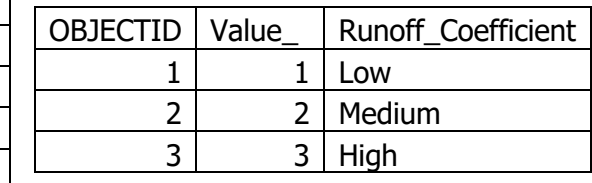

Table. Site selection criteria for water harvesting structures.

#### **Bore wells**

Where runoff coefficient is <40%

Where present land use is crop land or fallow land

Where slope is 0–10%,

Where major lineament intersects

### **Dug-cum-bore wells**

Where runoff coefficient is <sup>&</sup>lt; 20%

Where land use is crop land or fallow or waste land

Where slope category  $0 - 5\%$ ,

Where minor lineaments and major lineaments intersect

### **Dug well**

Where runoff coefficient is <sup>&</sup>lt; 20%

Where land use is crop land or fallow or waste land

Where slope category 0–3%,

Where minor lineaments intersect

## **Tutorial : Selection of Suitable Sites for FarmPonds**

Find out the Suitable sites for Farm ponds Structure for each pixel from the given maps.

Add above mentioned data in ArcGIS. You have been provided with Boundary, DEM, Location, Agriculture\_Area, Reclass\_Slope, R\_Coeff, Stream\_Order, Soil\_Map.

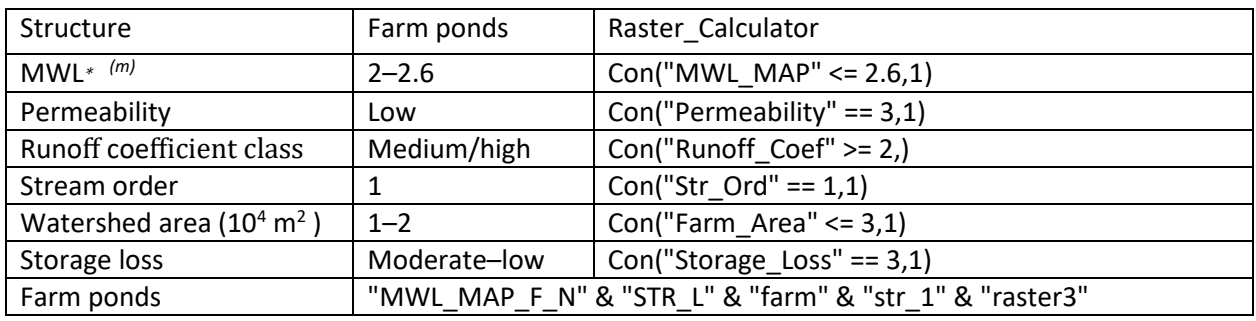

#### *Calculation of Farm* **ponds Structure**

Go to the *Spatial Analyst* >> Interpolation >> Spline

Input point feature – Location.shp

Z value field – MWL

#### Output- MWL

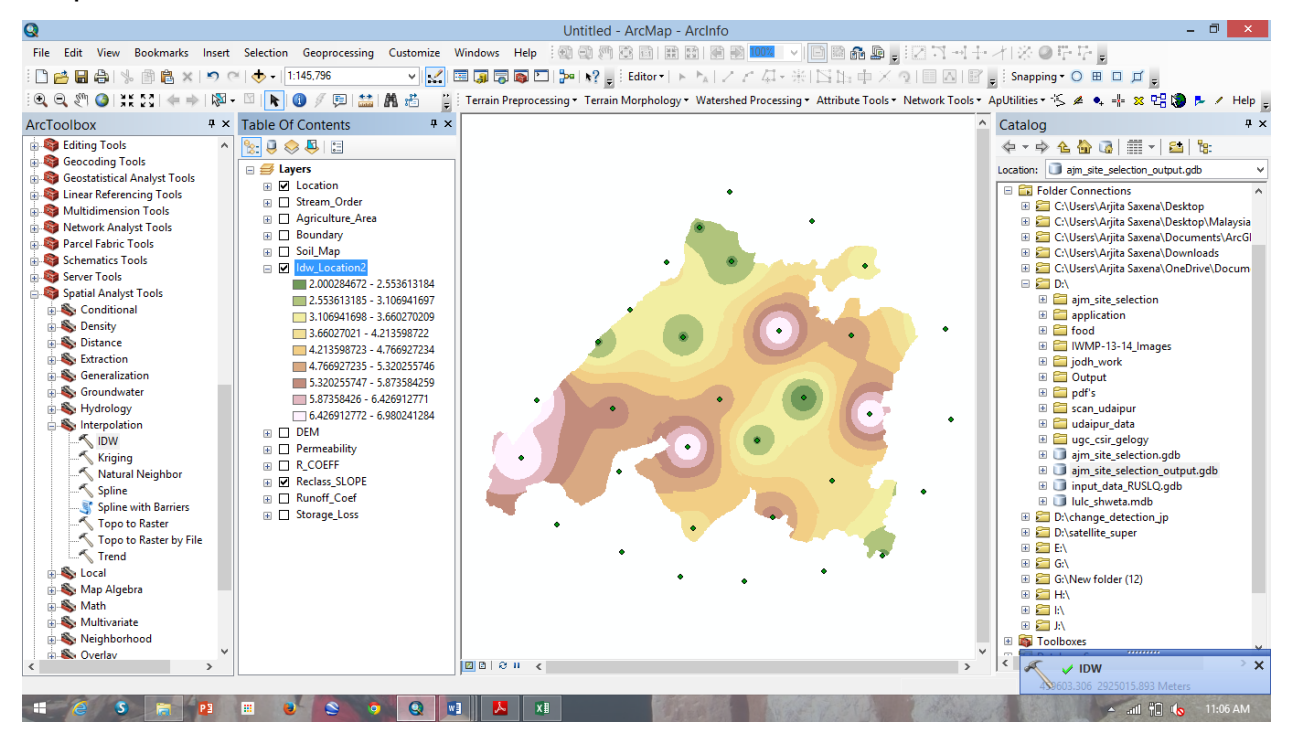

Make sure the  $MWL$  is added in the viewer, go to the *Spatial Analyst >> Raster* Calculator. The Raster Calculator window will open.

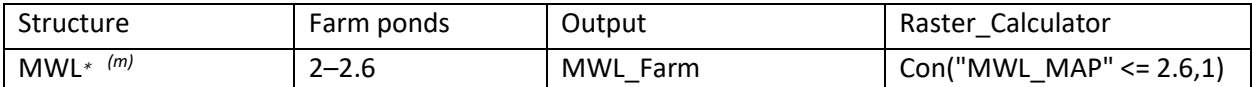

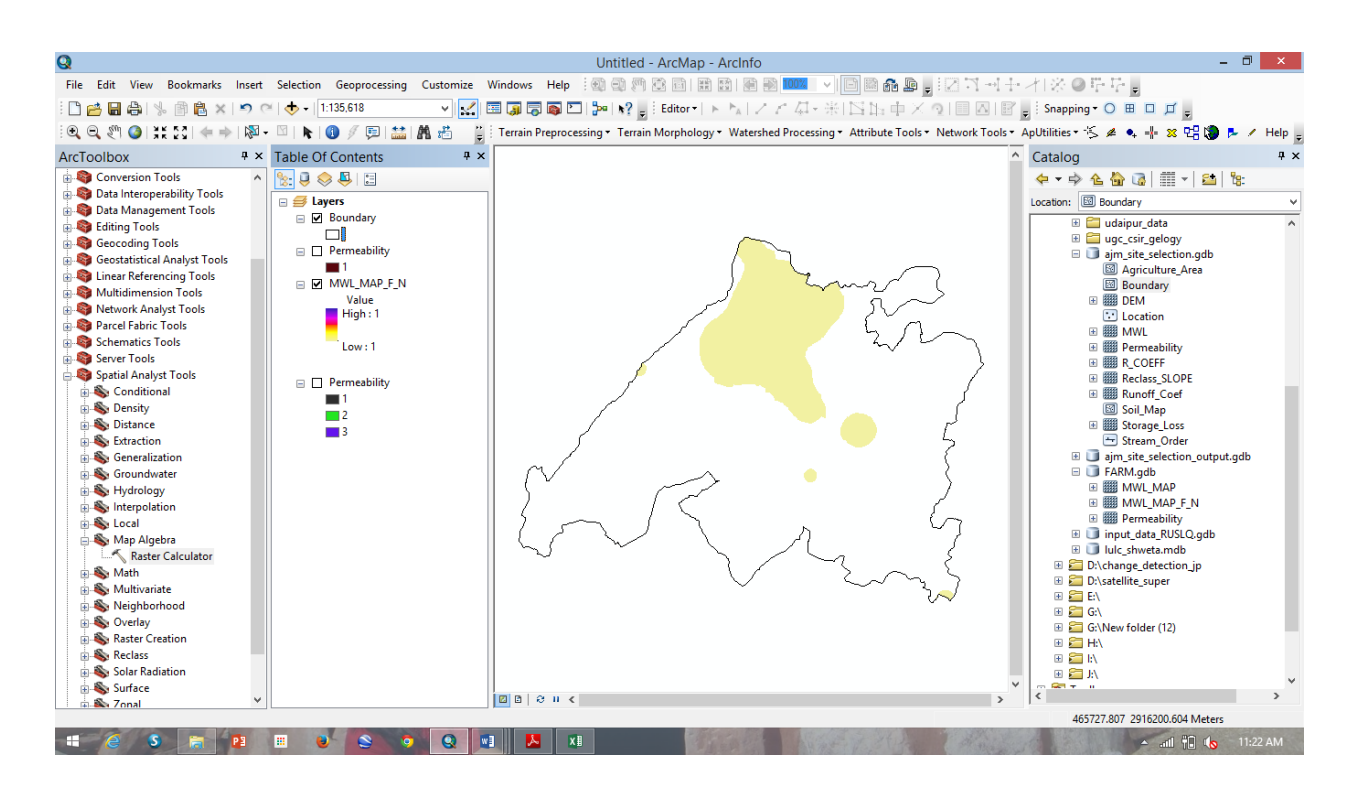

Make sure the Permeability is added in the viewer, go to the *Spatial Analyst*  $>>$  Raster Calculator. The Raster Calculator window will open.

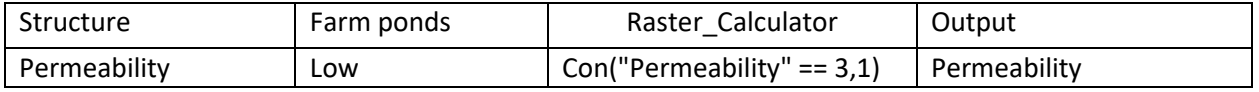

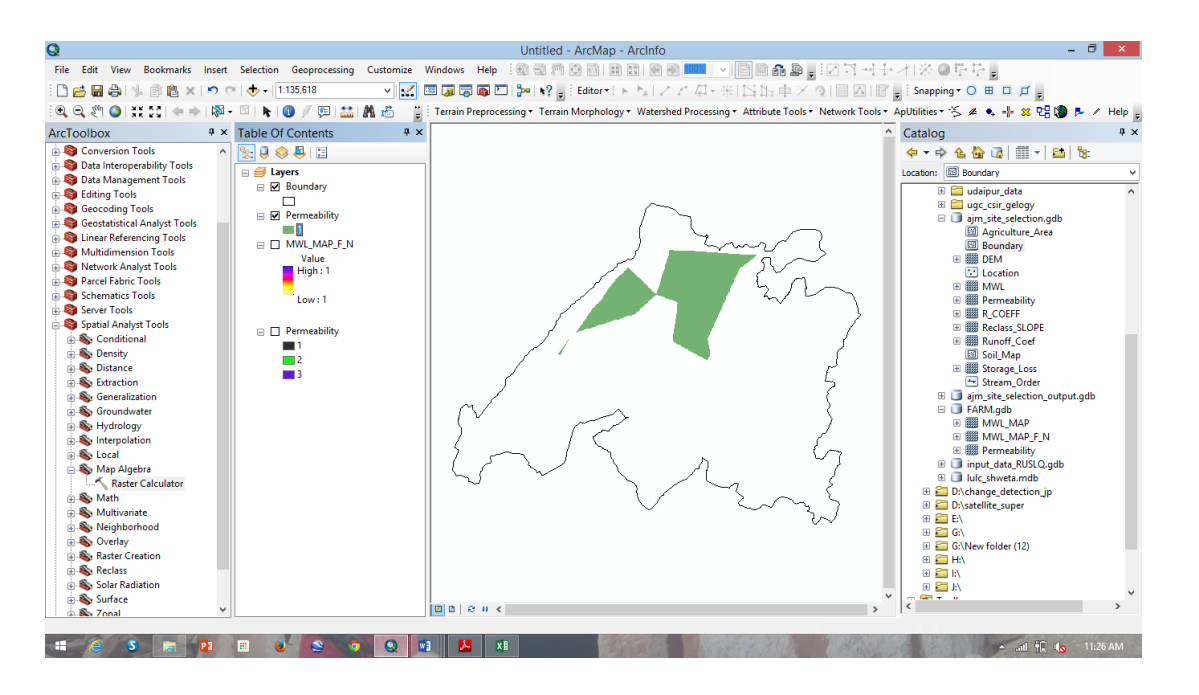

Make sure the Runoff Coefficient is added in the viewer, go to the Spatial Analyst  $\gg$ Raster Calculator. The Raster Calculator window will open.

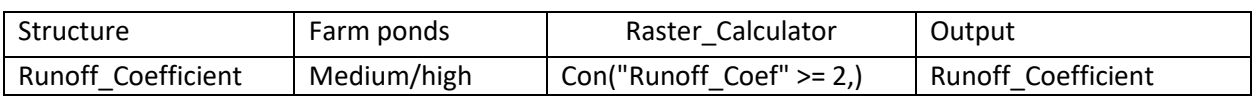

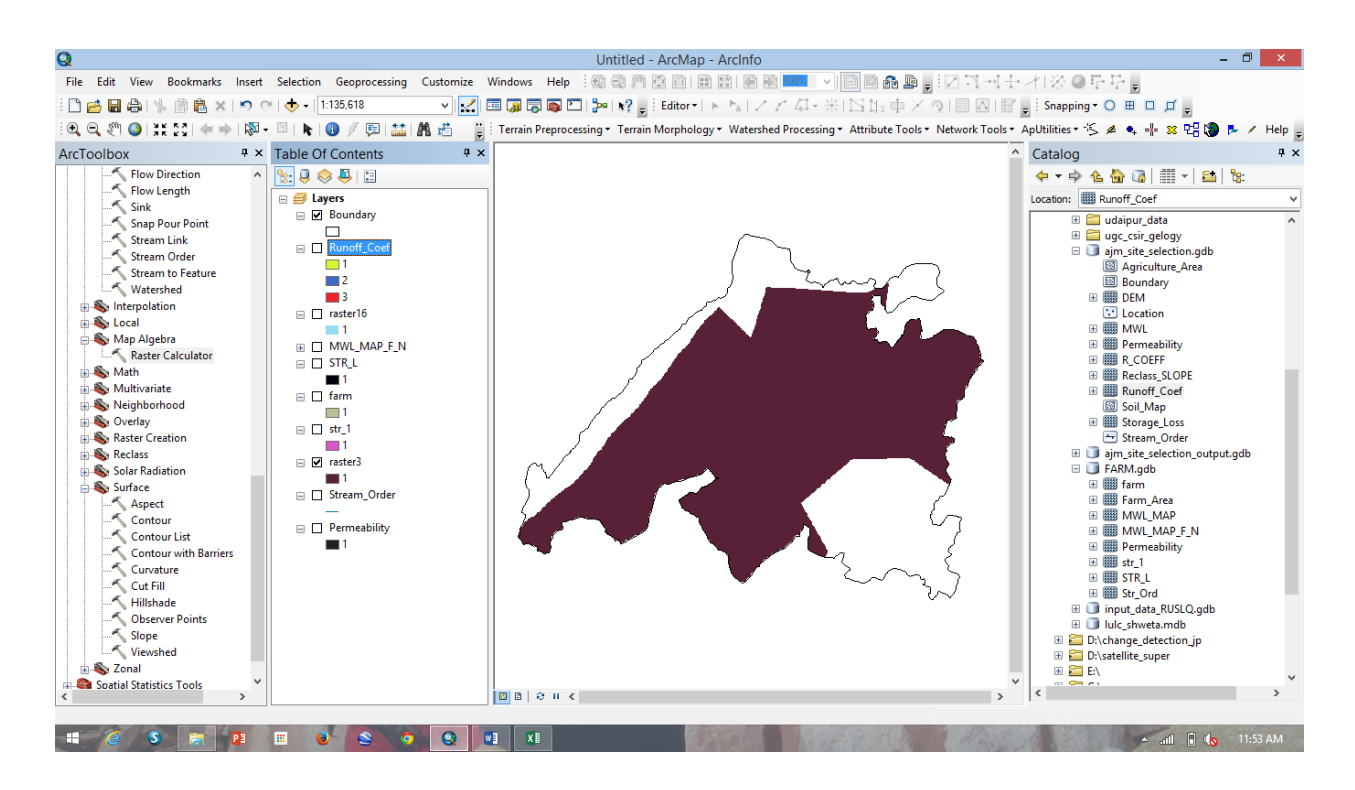

Make sure the Stream order is added in the viewer, go to the *Spatial Analyst >> Raster* 

Calculator. The Raster Calculator window will open.

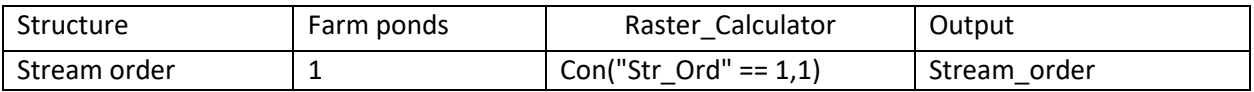

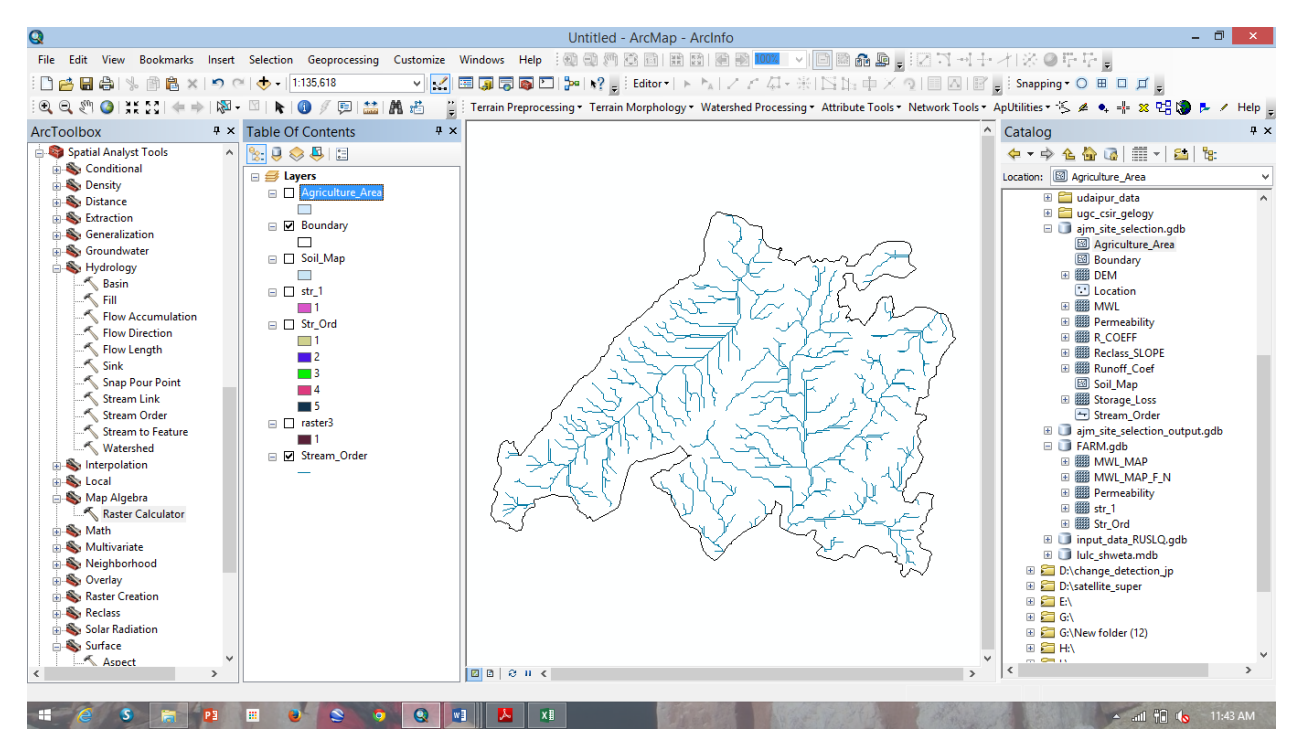

Make sure the Farm\_Area is added in the viewer, go to the *Spatial Analyst >> Raster* 

Calculator. The Raster Calculator window will open.

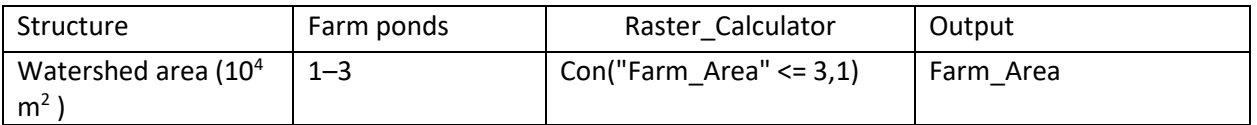

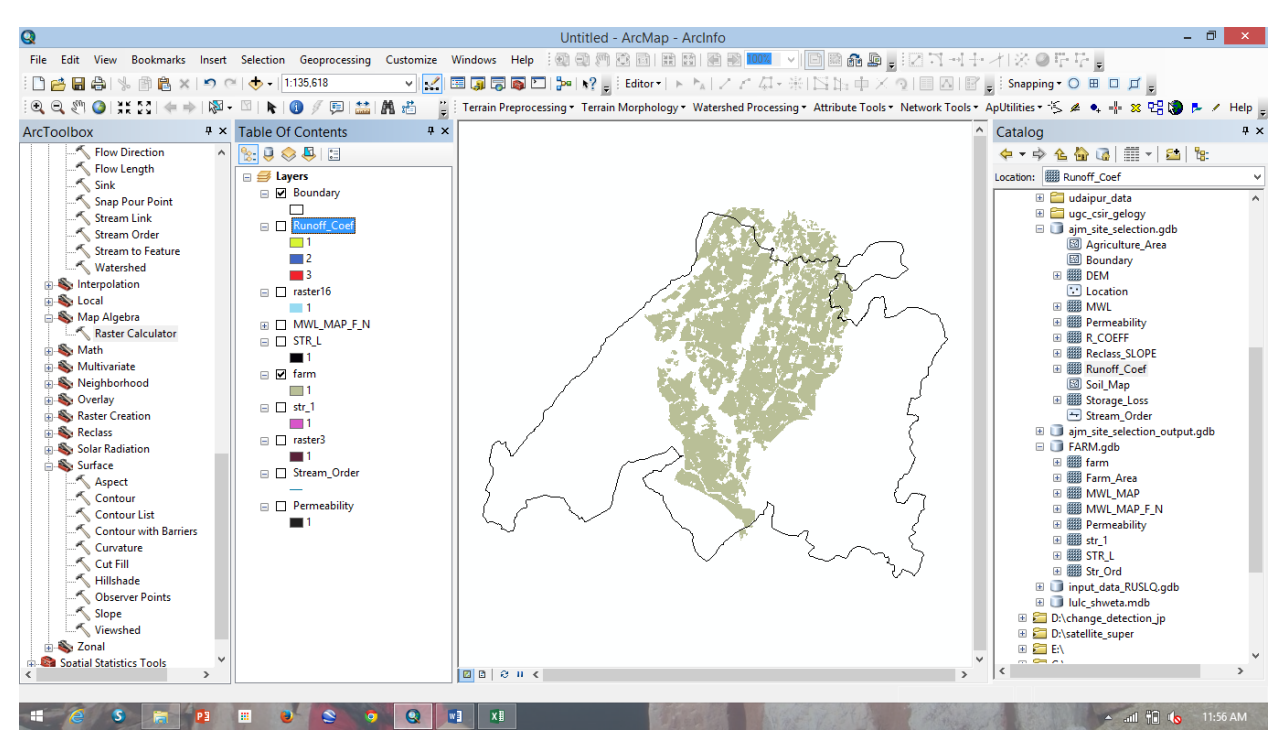

Make sure the Farm Area is added in the viewer, go to the *Spatial Analyst >> Raster* 

Calculator. The Raster Calculator window will open.

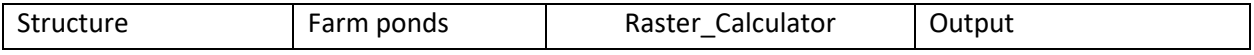

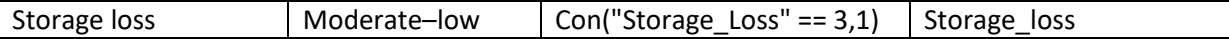

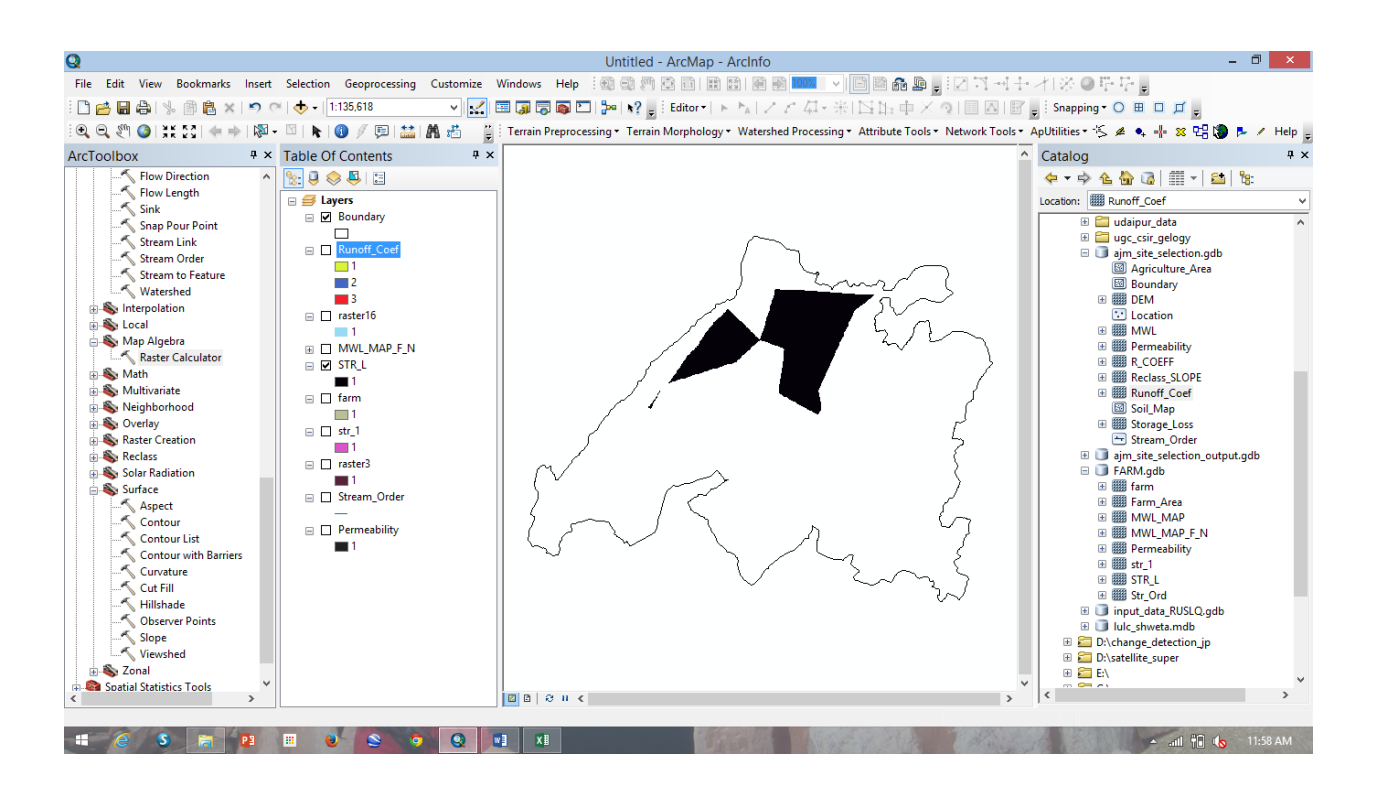

Make sure the all output filesis added in the viewer, go to the *Spatial Analyst >> Raster* Calculator. The Raster Calculator window will open.

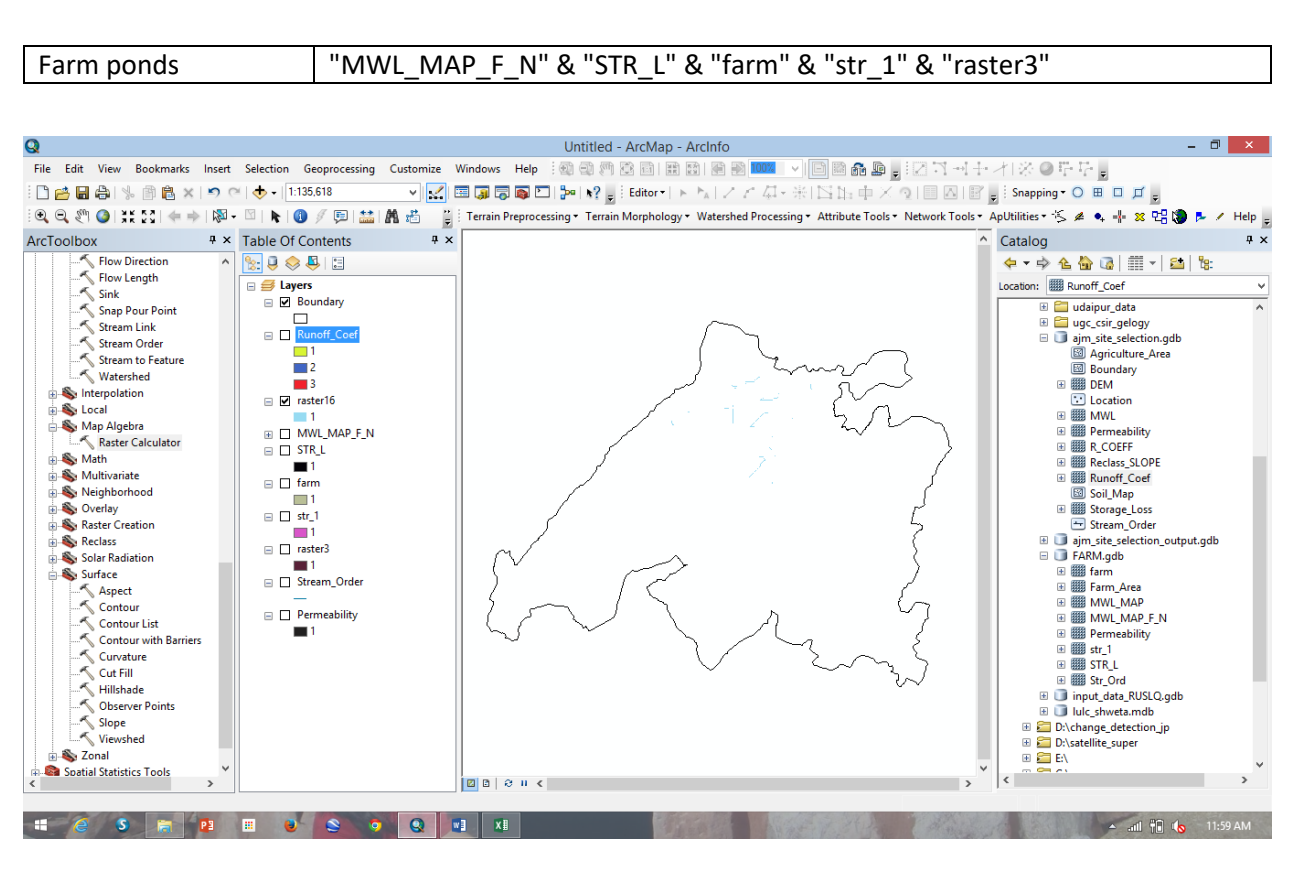

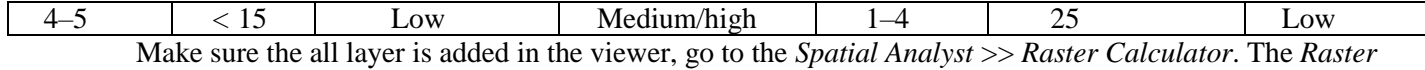

*Calculator* window will open.

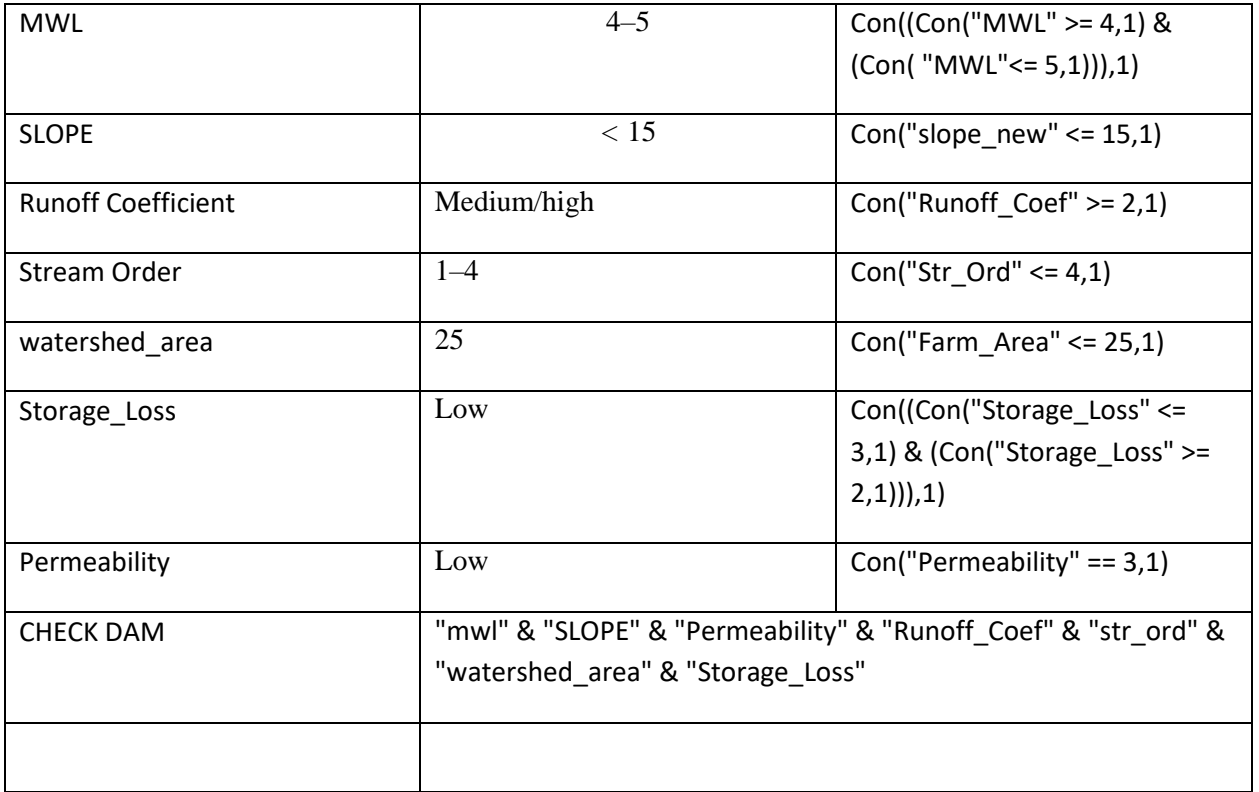

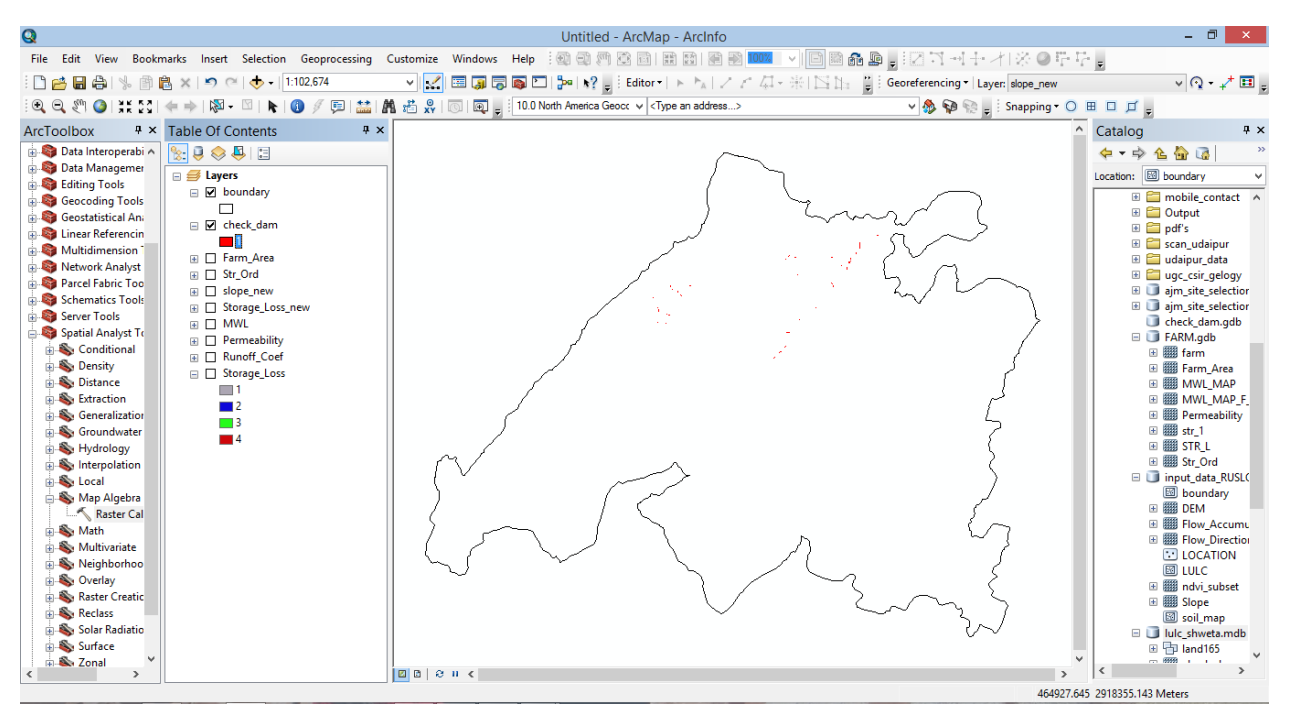

Make sure the all layer is added in the viewer, go to the *Spatial Analyst* >> *Raster Calculator*. The *Raster Calculator* window will open.

## **Tutorial : Site Selection for Check Dam**

## **Suitability Conditions**

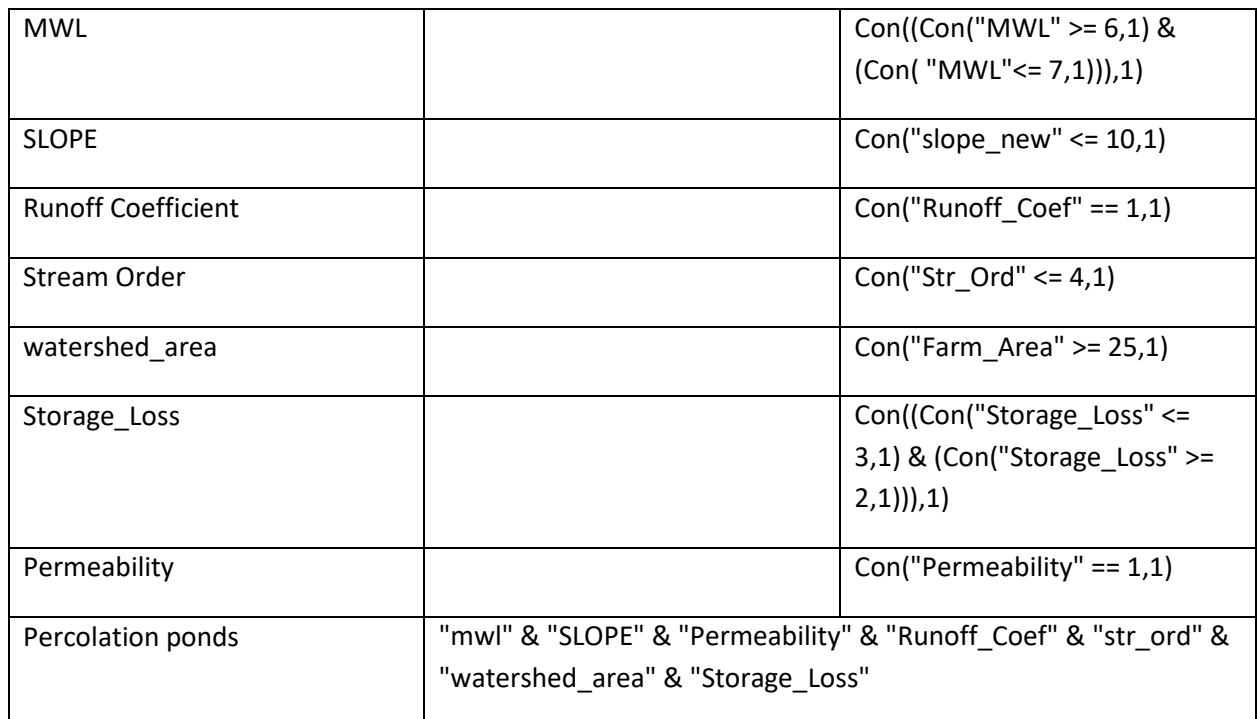

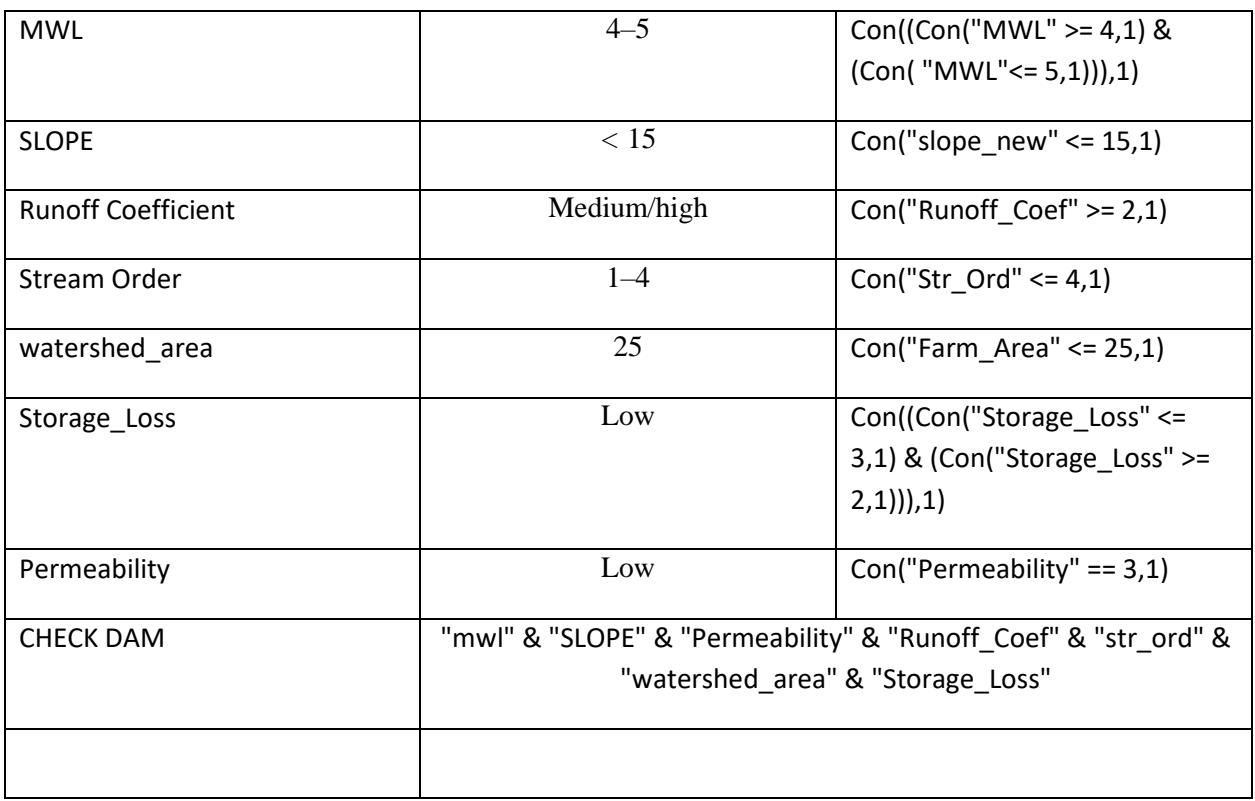

#### **Problem**

Find out the Suitable sites for Farm ponds Structure for each pixel from the given maps.

Add above mentioned data in ArcGIS. You have been provided with Boundary, DEM, Location, Agriculture\_Area, Reclass\_Slope, R\_Coeff, Stream\_Order, Soil\_Map.

#### *Calculation of Check Dam* **Structure**

Go to the *Spatial Analyst* >> Interpolation >> Spline

Input point feature – Location.shp

Z value field – MWL

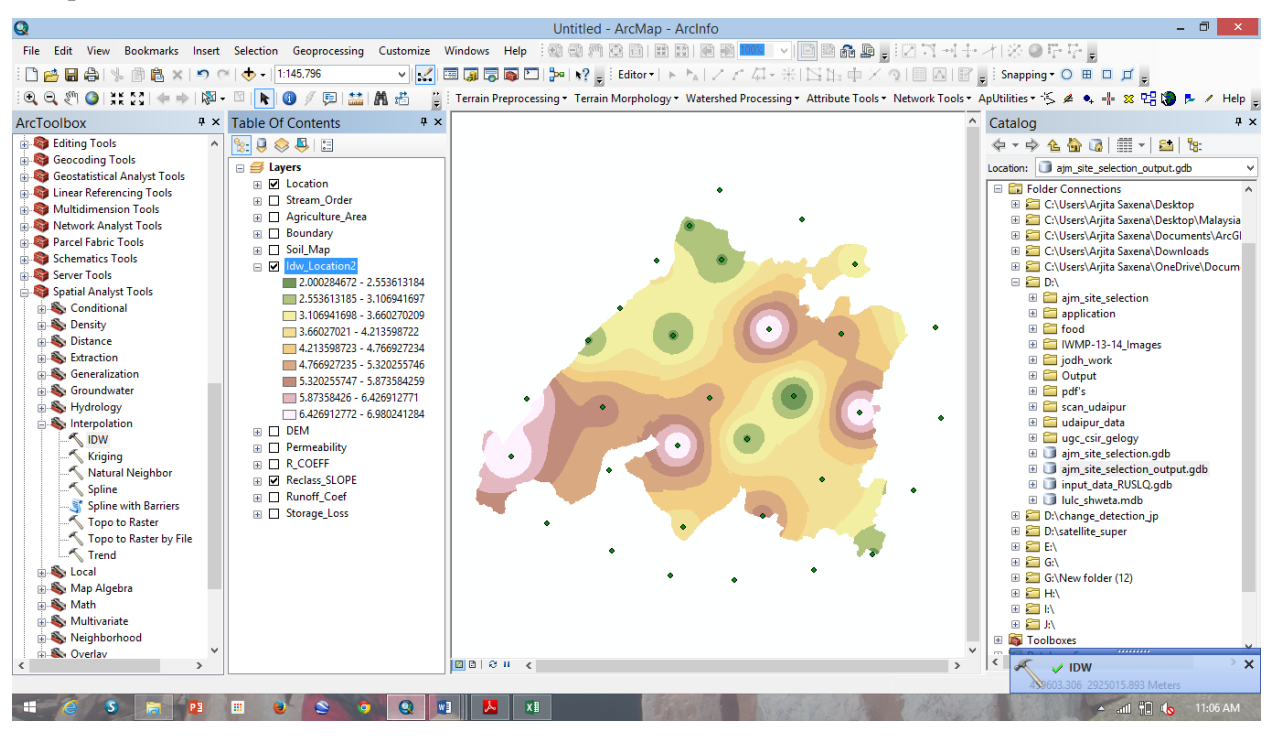

Make sure the *MWL* is added in the viewer, go to the *Spatial Analyst* >> *Raster Calculator*. The *Raster* 

*Calculator* window will open.

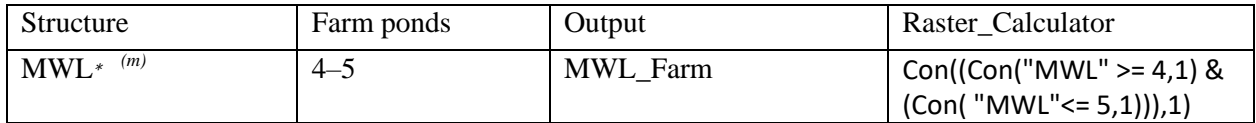

Output- MWL\_MAP

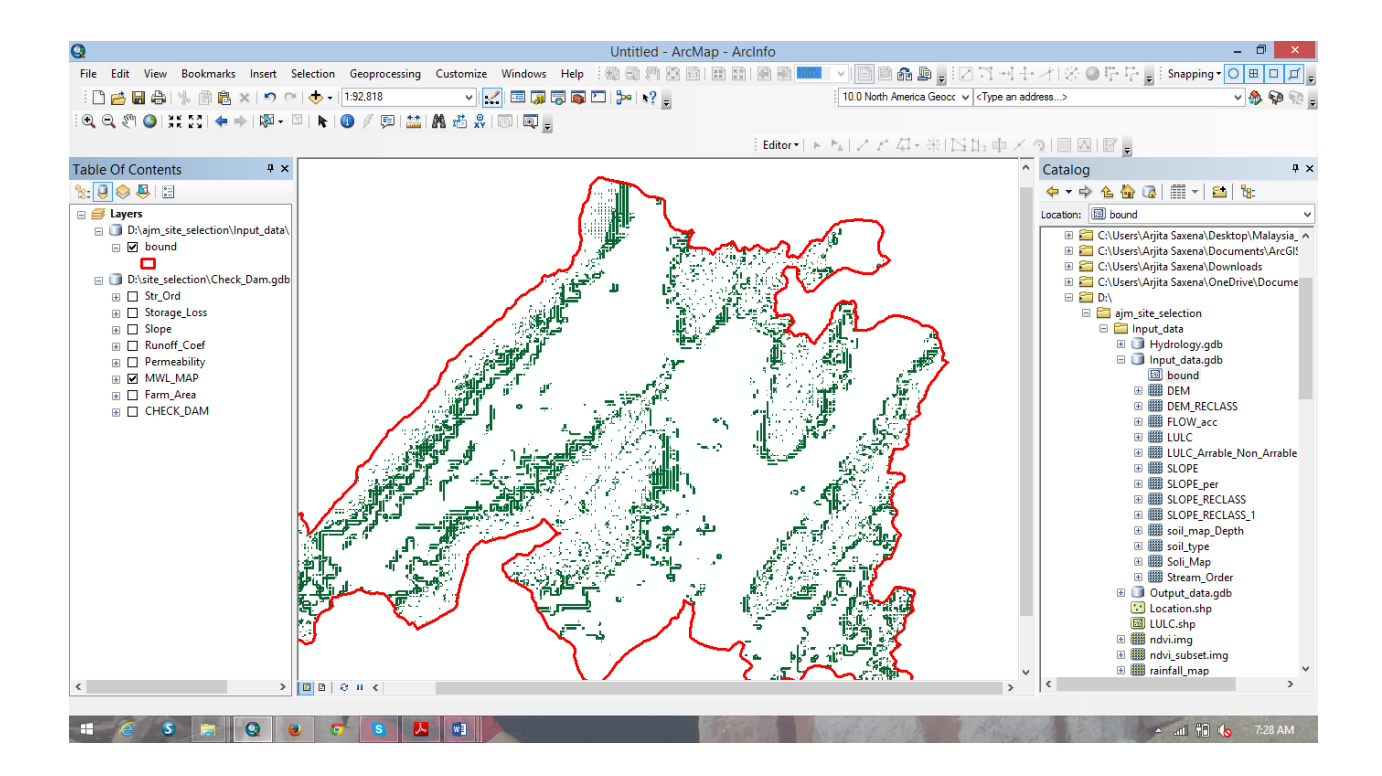

Make sure the Permeability is added in the viewer, go to the *Spatial Analyst* >> *Raster Calculator*. The *Raster Calculator* window will open.

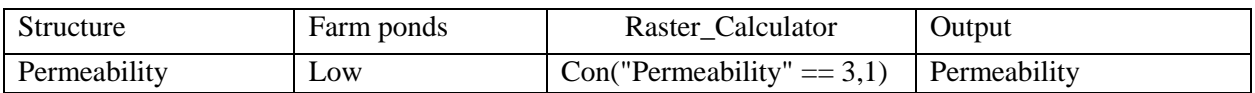

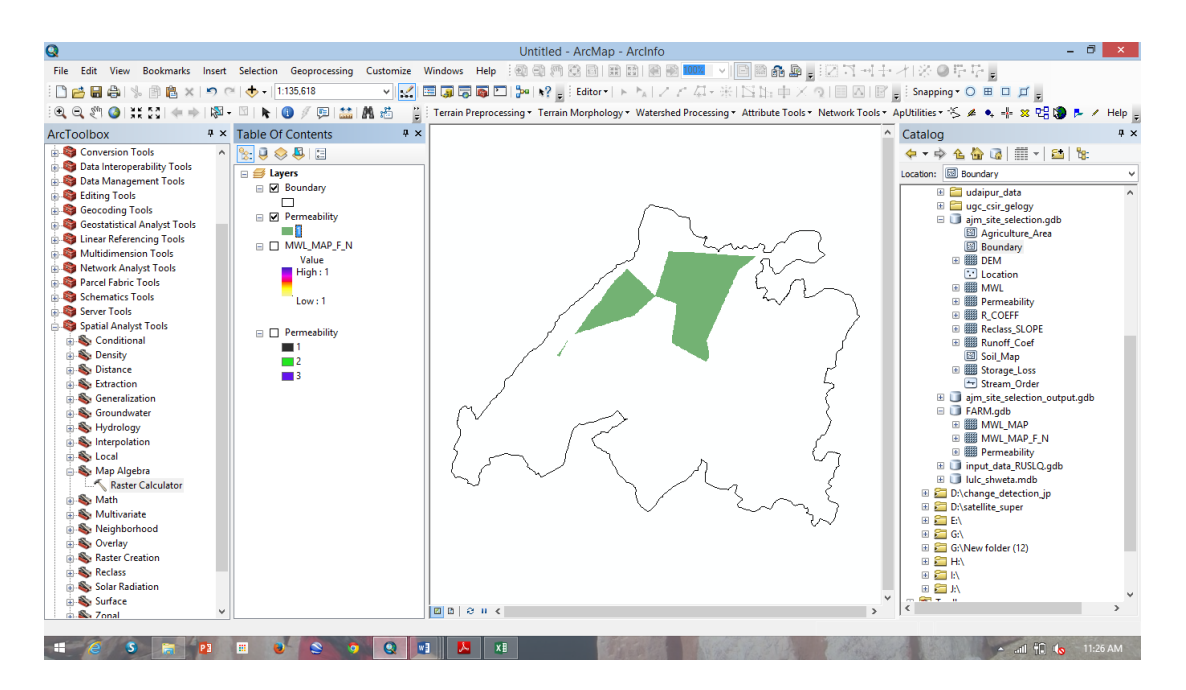

Make sure the Runoff\_Coefficient is added in the viewer, go to the *Spatial Analyst* >> *Raster Calculator*. The *Raster Calculator* window will open.

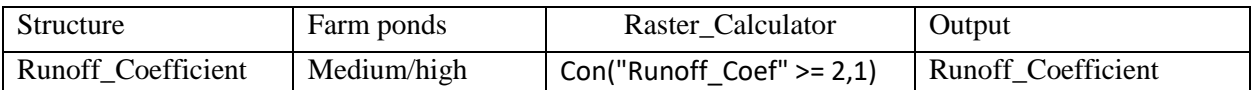

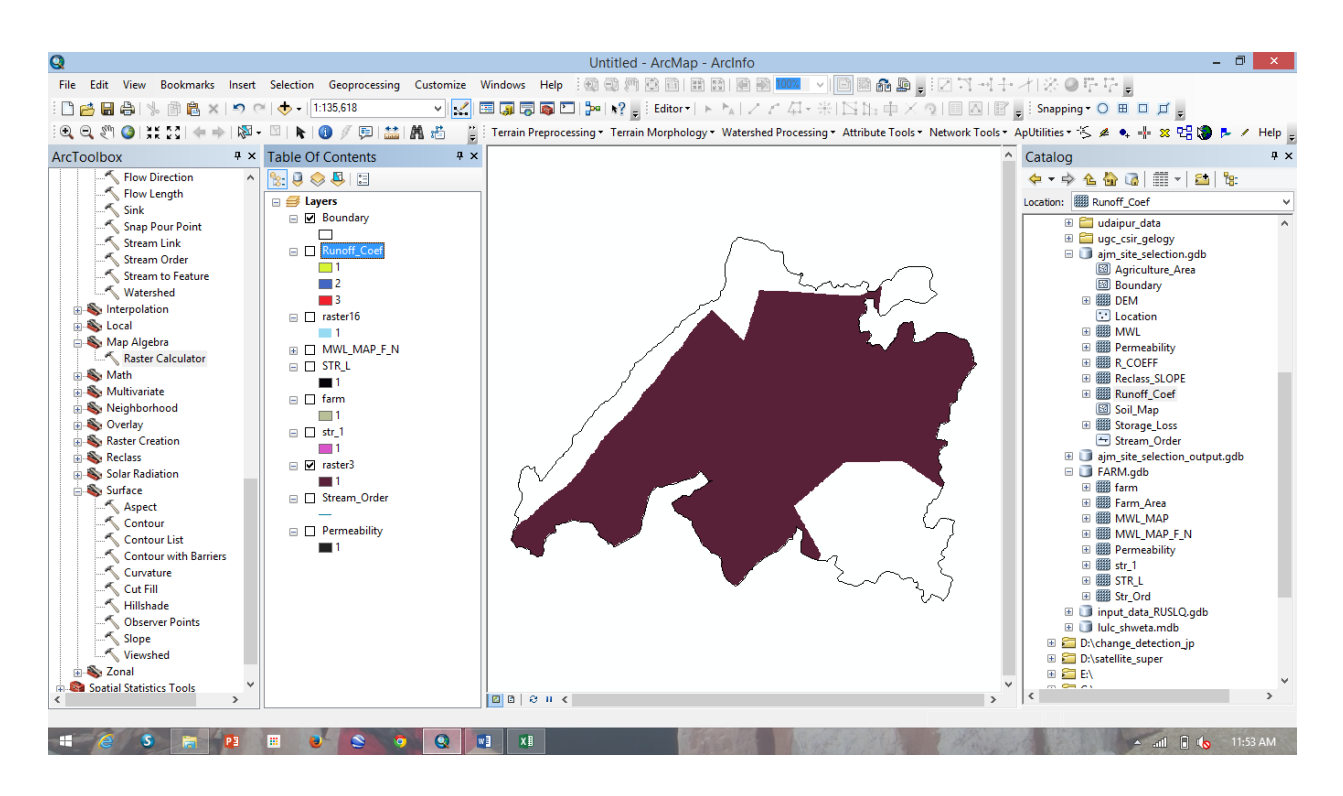

Make sure the Stream order is added in the viewer, go to the *Spatial Analyst* >> *Raster Calculator*. The *Raster Calculator* window will open.

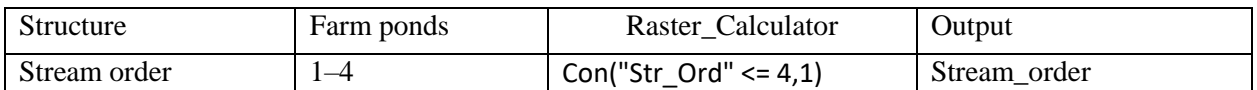

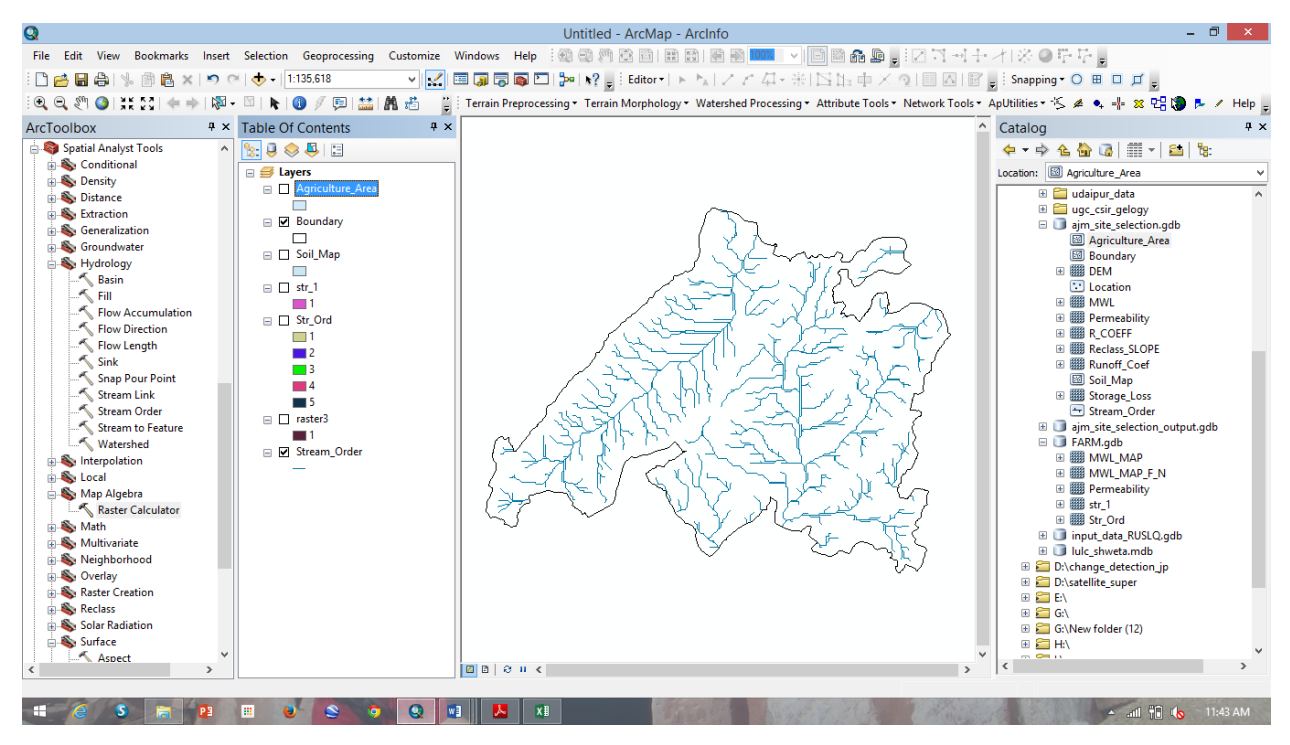

Make sure the Farm\_Area is added in the viewer, go to the *Spatial Analyst* >> *Raster Calculator*. The

*Raster Calculator* window will open.

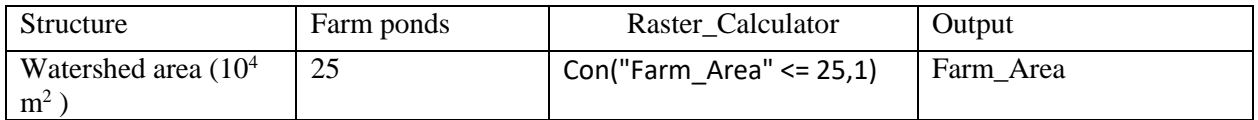

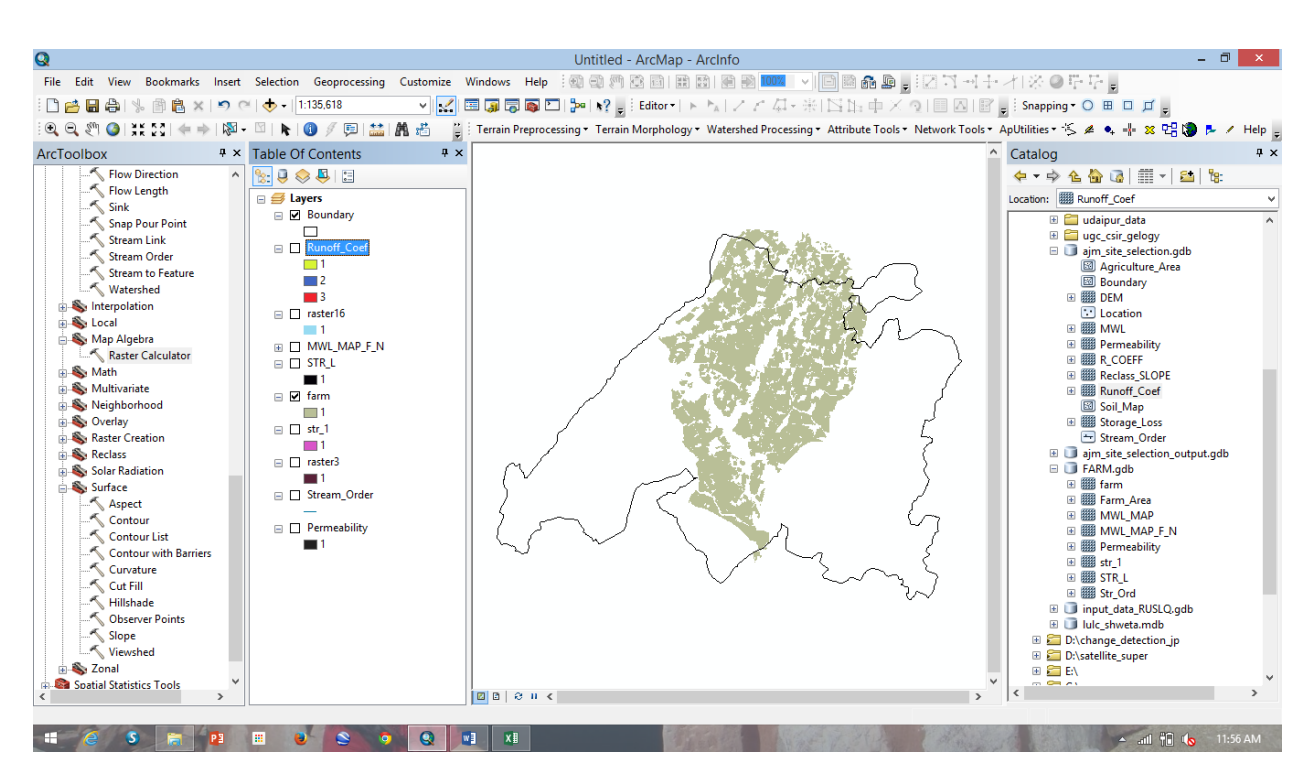

Make sure the Farm\_Area is added in the viewer, go to the *Spatial Analyst* >> *Raster Calculator*. The

*Raster Calculator* window will open.

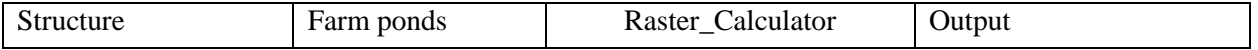

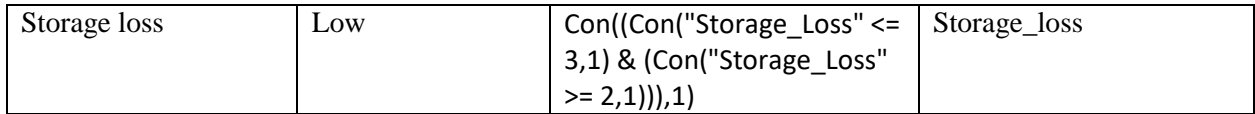

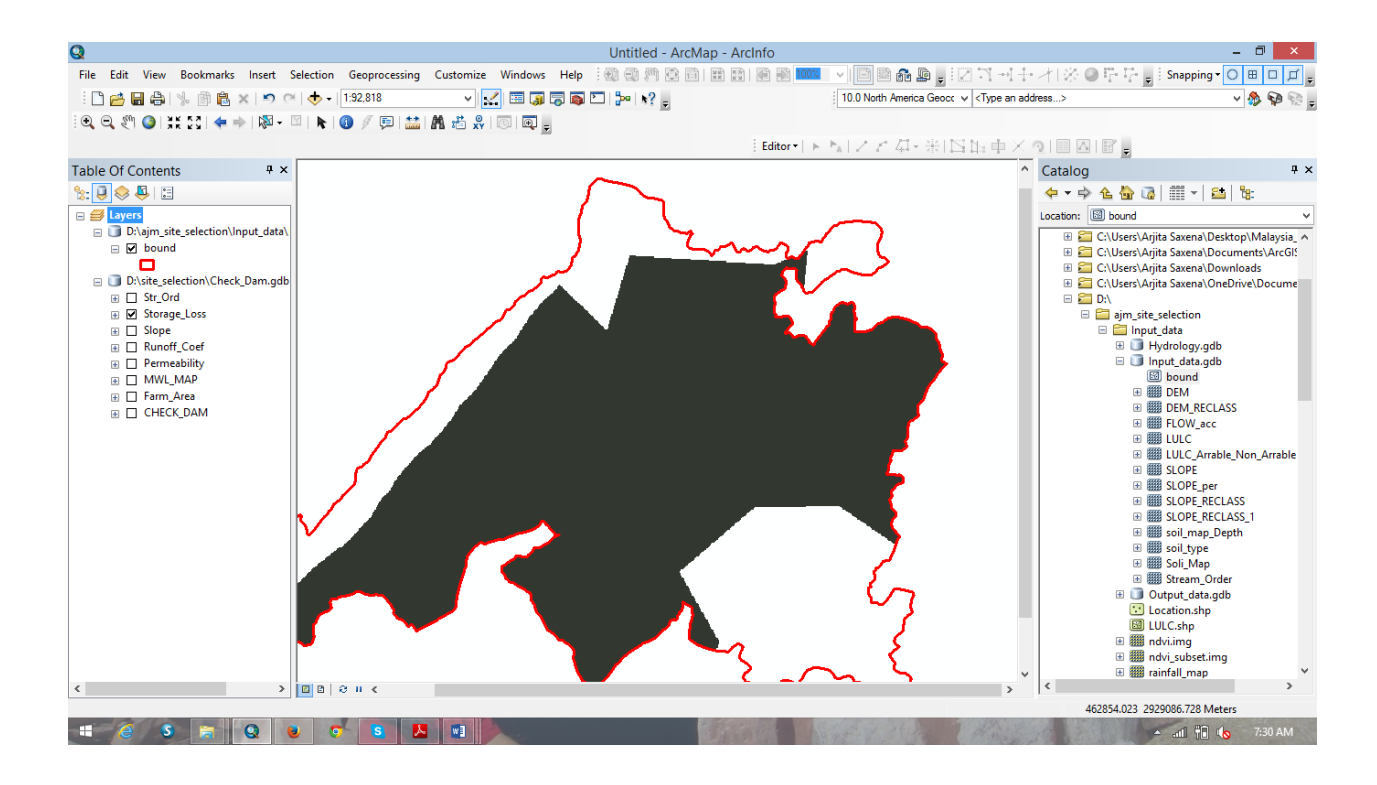

Make sure the all output filesis added in the viewer, go to the *Spatial Analyst* >> *Raster Calculator*. The *Raster Calculator* window will open.

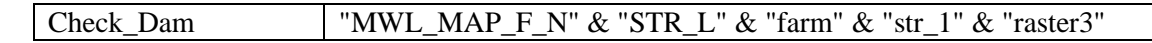

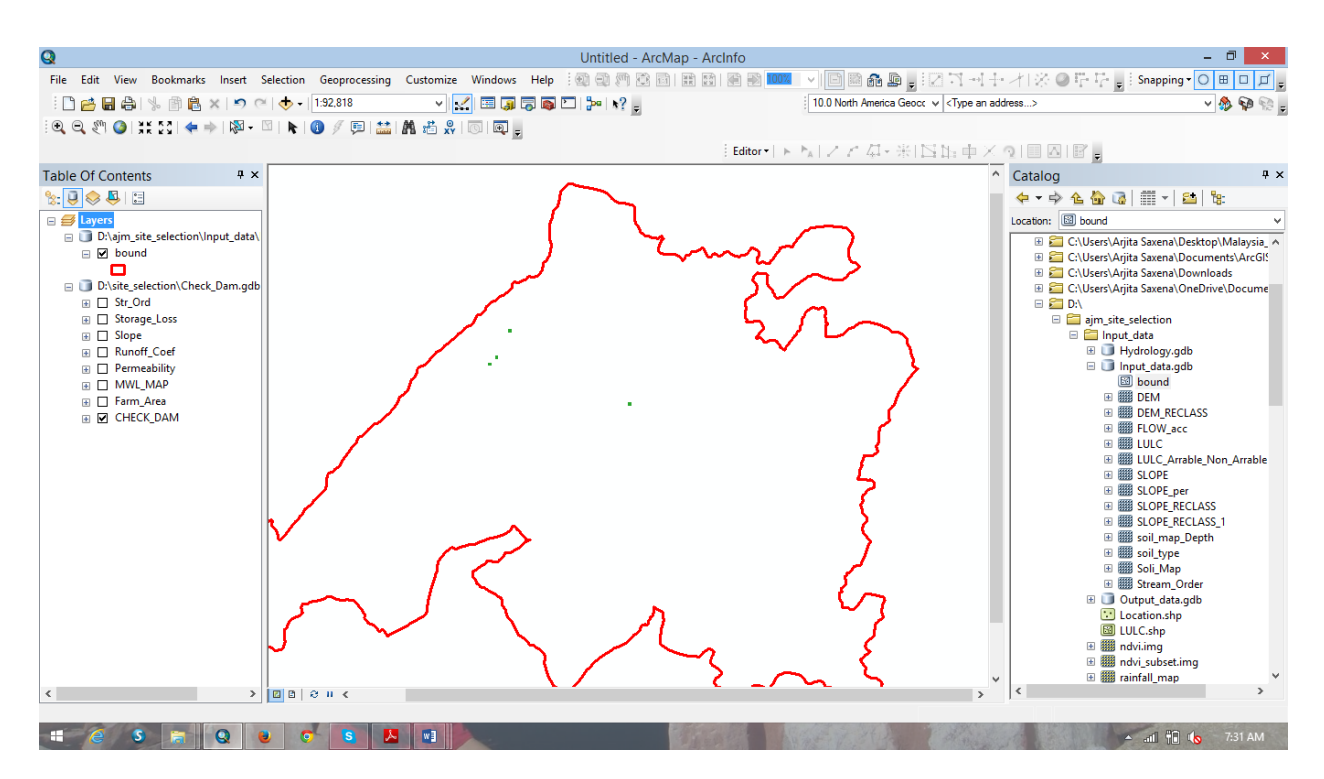